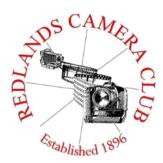

# **PHOTOGRAM**

Monthly Newsletter of the Redlands Camera Club

# **November 2020**

Photogram Editor – Debra Dorothy Deadline for entries is the 25th of every month

Eye On The World

Redlands Camera Club meets: 1<sub>st</sub> & 3<sub>rd</sub> Mondays, 7:00 pm First Presbyterian Church - 100 Cajon St - Redlands, CA *Guests are always welcome* 

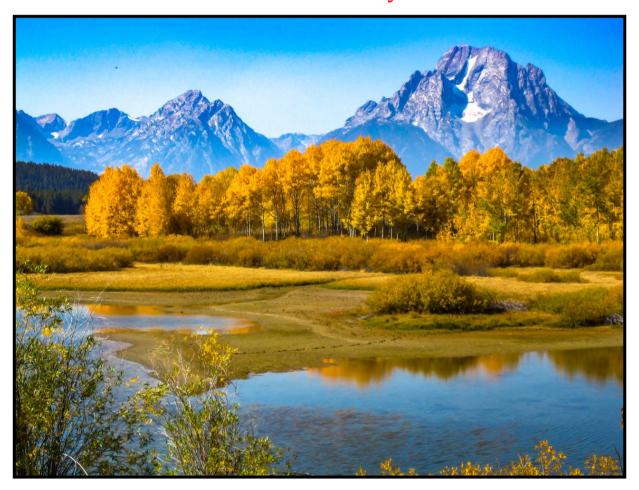

Photo by Dorothy Cunningham

**ColorMunki** – Have your photos submitted for QuickPix, Members' Night, or competitions not looked the way you expected? The problem is probably a difference in how your computer and the club projector display colors and brightness. You can fix this by calibrating your computer the same way our club calibrates our projector – with the ColorMunki. Set up is simple and the calibration process only takes a few minutes. Contact **Carl Detrow** at <u>csdetrow@verizon.net</u> to reserve the ColorMunki.

Want to learn more about your hobby? Click the link below to go to *B&H learning Video Site:* 

Click HERE

### President's Message - Russell Trozera

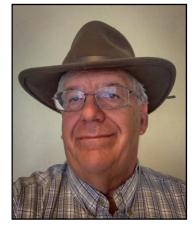

President Message for November

This year has been a remarkable year for the Redlands Camera Club. We have faced Covid-19 and fires that have plagued California. The Redlands Camera Club has been able to continue and offer opportunities for growth and education. We continue to offer ways that members can display their photographic skills and abilities. There have certainly been some hiccups along the way. Thanks to our members, we continue to grow and help others to improve their photographic skills.

The year is almost gone and I am looking forward to the New Year where we can meet again. We have several exciting programs for November and January in the works that will provide opportunities to learn about different places to photograph and then later in the year to plan trips to visit these sites. I know that some of our members have taken the opportunity to visit a variety of places and keep their social distancing while photographing. They have some exciting images.

The club's fiscal year begins in April 1, 2021 and ends March 31, 2022. December and January is the time of year that the board forms a nominating committee to nominate members for the board of directors and committee chairs. If you are interested in filling a position on the board of directors or serving on a committee please contact Russ Trozera or one of the other board members. I have grown immensely from serving as the competition chair, program chair and president. I am very grateful for the members that have shared their talents, ability and knowledge of photography. I am looking forward to seeing all of you at our next zoom meeting. I hope that everyone will have a safe and enjoyable Thanksgiving.

Thanks Everyone,

Russell Trozera

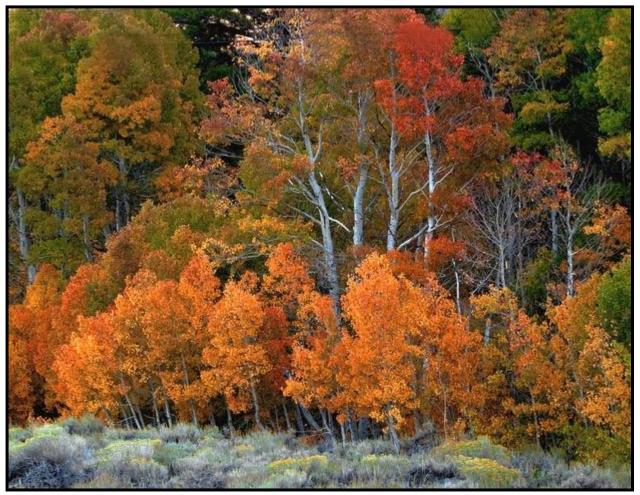

Photo by Carol Abidin

### Programs Chair – Dave Garner

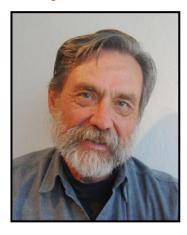

## November 2, 2020

Nick Stover: "Photographing California". Nick will have an opportunity to critique some of our members images.

If you would like to have one of your images critiqued please send them to Russ Trozera at <u>photosbuyruss@yahoo.com</u> **Please call** and let know you have sent them.

### November 16, 2020

To Be Announced

### December 7, 2020

Members Night: "Celebrating the Holidays". Members can submit up to 2 images using the same format as our competitions. Images can be from any holiday. Members can also submit a brief description what they like about the images, or why they took it or the camera setting they used.

### December 21, 2020

Happy Holidays to everyone - No meeting

### <u>January 4, 2021</u>

Happy New Year there will be a meeting.

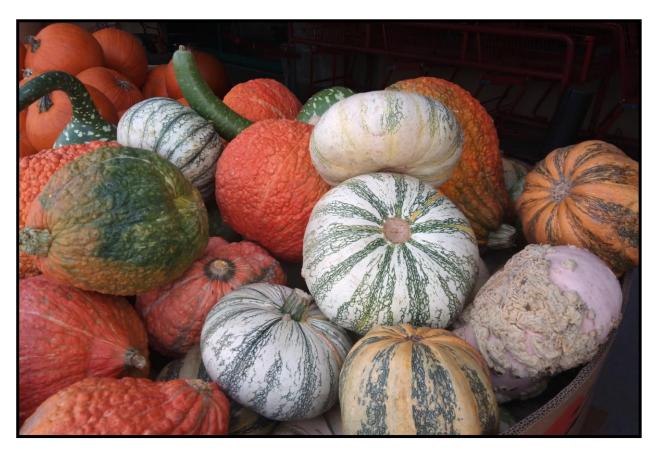

Photo by Judith Sparhamk

#### Competition Chair - Carl Detrow

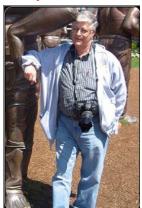

Competition

Celebrate the Holidays

For many years the Redlands Camera Club has celebrated the end of the year with a Winter Competition and a Holiday Dinner in December. Of course 2020 will have to be different. First, there will be no Winter Competition. We are currently planning a Spring

Competition for March 1.

But like everyone else, we especially need something to make us smile. A photographic work of art is meant to elicit a feeling or emotion, and is a great way to express the joy of a holiday experience. If you have such a photograph (or 3) we invite you to submit them for the first RCC digital holiday celebration members' night to be held December 7, 2020, at 7PM.

The theme is "Celebrate the Holidays." Which holidays? It's your choice: Christmas, Hanukkah, Thanksgiving, Festivus, or whatever. It could be a landscape, portrait, animal, or perhaps a family snapshot. Just make it a good photograph. Be creative. Club members may make constructive comments during the members' night, but you may decline critique if you desire.

You may submit up to 3 images. Format is the competition standard JPG, 1,400 pixels on the long side, sRGB color space, 200 dpi, maximum of 3.5 MB.

Members in good standing may submit images from November 16-November 30 via email to <u>csdetrow@verizon.net</u>. Provide a title for each image in the e-mail, and name the files with your last name and a sequence number. (Example, detrow-1.jpg; detrow-2.jpg) Be sure to mention in the e-mail if you prefer no critique. We don't want this to go all night, so we'll show all the #1 images from all entrants first, then the rest as time permits.

It's not the same as our usual holiday get-together, but it will be fun. You are welcome to sip an appropriate holiday beverage during the event. I'll miss the dessert pizza, though.

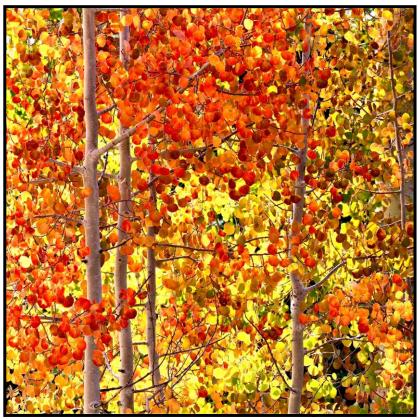

Photo by Tim Hendon

# Member Recognitions

Congratulations to Judith Sparhawk, Mary Ann Ponder, Rick Strobaugh, Deborah Seibly & Debra Dorothy for their winning "Photo of the Day" images on Imaging Resource.

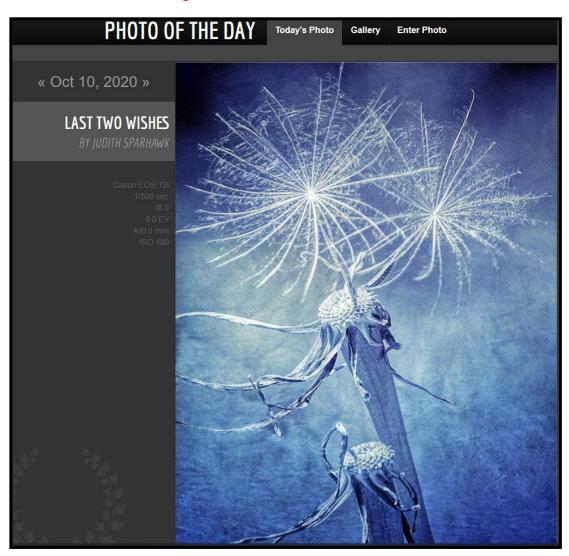

# Congratulations to all of you!

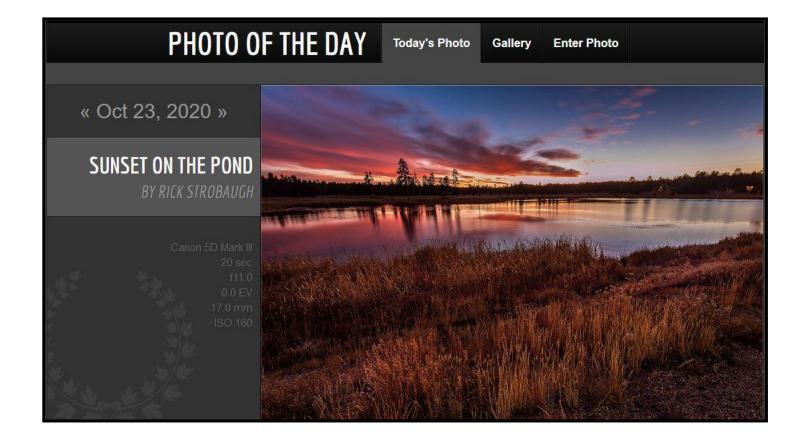

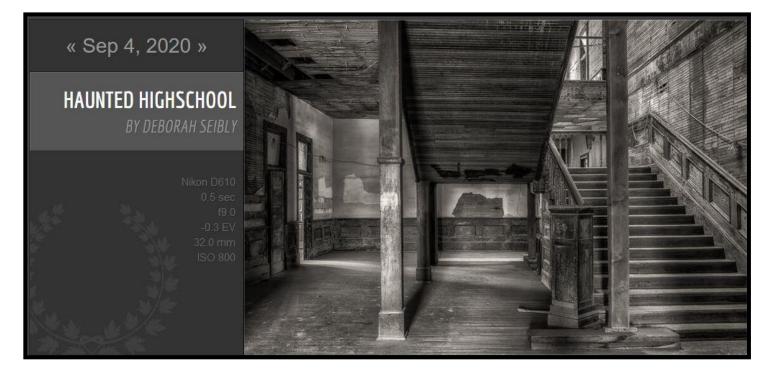

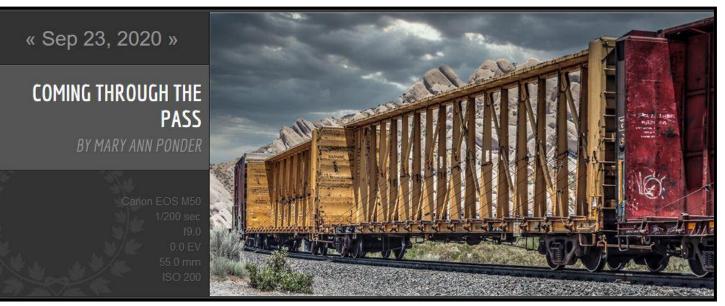

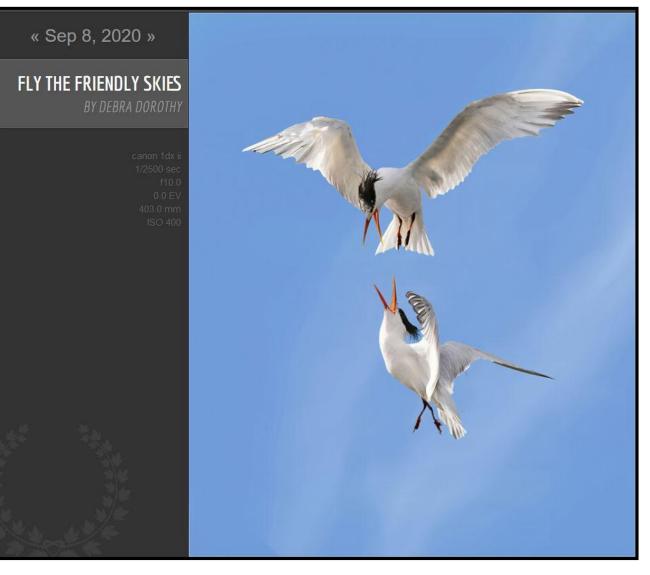

If you have a photo competition win and would like to share it with the club members please send me the details and I will include it in the next Photogram. Seeing outstanding images not only brings recognition to the creator but encourages others to try harder in their own photography. Send them to mailto:debbiedsd.dorothy@gmail.com

#### Here are some of Debbie Strong's amazing photos of the El Dorado Fire.

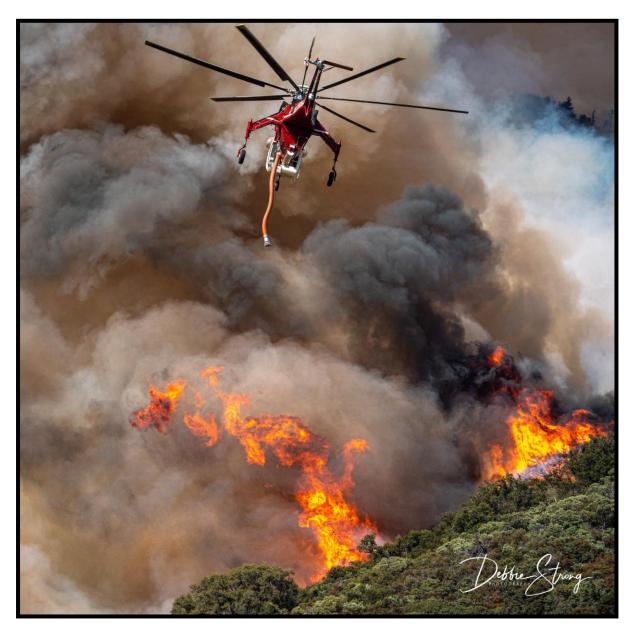

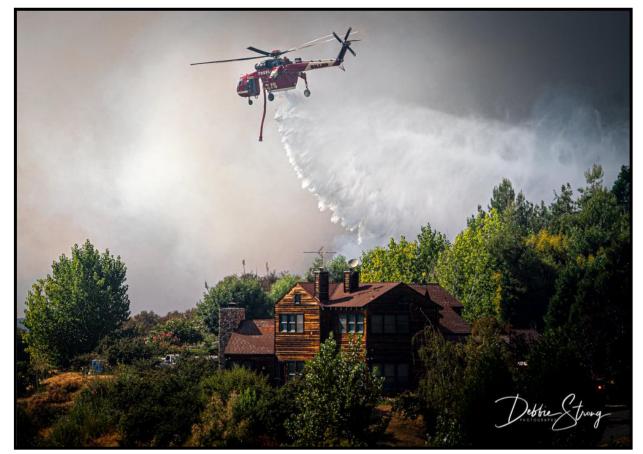

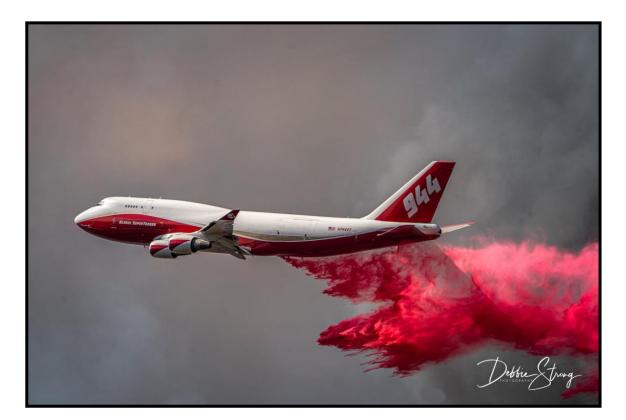

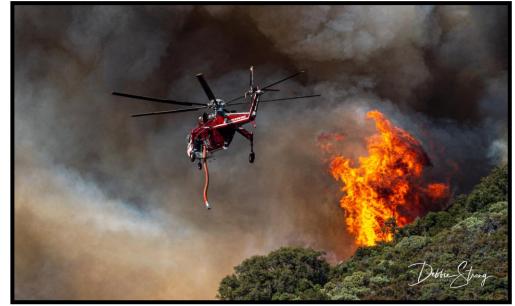

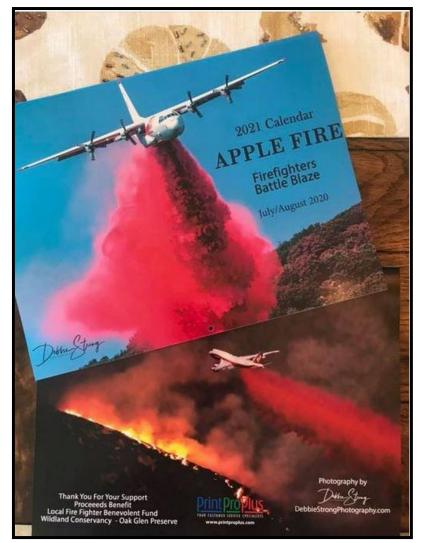

#### Mentoring Chair - Rick Strobaugh

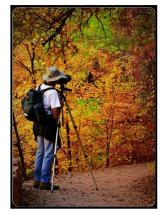

### Are Tripods going Extinct?

With today's cameras able to shoot great photos at higher ISO settings, higher dynamic range coverage and better Image Stabilization, do we really need tripods now? Quite often, no, but they do still have an extremely important purpose, even beyond shooting typical photos. We used to need one anytime while shooting in low light but today's cameras are very good at shooting, handheld, in somewhat low light. You can now even shoot HDR series of photos and panorama's, handheld. But there are still some very

important reasons to still use a tripod. It makes you slow down and really take the time to examine your composition, make very slight adjustments by zooming in a little tighter or out wider or change angle right or left or up and down in position. Makes it so you can examine the borders for any distractions. I find myself just about always making slight adjustments that I may have not spent the time doing if I was hand holding.

Most club members have long, telephoto lenses up to 600mm or more. A tripod is very helpful when zooming way in on subjects in the distance. Any very slight movement will be amplified. I was shooting at 600mm recently, while on a tripod and with the level bubble I have on my camera, when I carefully pushed the shutter release, I could see slight movement of the bubble immediately after and it affected my shot, even while using the two second timer. When zoomed way out, I use the ten second timer. This gives plenty of time for any movement to stop. I also always use mirror-lockup unless shooting wildlife that is active. A tripod helps tremendously when shooting with a large, heavy lens.

One of the big issues with landscape photos in competitions that you hear a judge mark scores down for, is a crooked horizon. With a tripod, it is much easier to make sure your horizon is level. You can lock it in place but with handheld, even if you do take the time to examine your horizon indicator on the back of your camera for every, single shot you take, which you probably aren't, you are then looking away from your composition and it is most likely to slightly change while holding.

Shooting for HDR or panoramic photos are much better if done on a level tripod. You won't have to worry about the camera moving up or down across the scene on a panoramic. I have shot up to 11 overlapping shots to eventually be combined into a panoramic. Trying to cover that much area would be a real challenge to get absolutely level all the way across. Same with HDR if you are shooting four or five shots without moving the camera. If you are trying to get maximum depth of field focus and shoot three, four, five or more shots for focus stacking, you definitely need to be on a tripod. Night photography or very low light, requiring half second or much longer would be difficult to impossible to work as hand held and still keep at low ISO settings for better quality and less "Noise".

If you are traveling to a location to shoot photos, you should always use the best methods available to get the best results. You don't want to get home, open the photos and discover there was slight movement and the shots are not sharp. So, don't throw out your tripod yet.

A last note: Photoshop came out with a really good Sky Replacement program in their updates for mid-October. It is located under the Edit Window. There are 25 preset cloud photos that range from nice clouds in blue sky to dramatic sunsets. I recommend never using these presets. The reason is that very quickly, anyone using Photoshop will recognize these in your photos and immediately know that you replaced the sky. You will have the same sky as many other people. Plus, for competitions, either within the club or outside competitions, the photo is no longer all your own photograph. Go out and shoot your own clouds and sunsets/sunrises then use those if needed. That way, it is all still your own photograph. Just make sure the clouds you may use, match the scene in lighting.

#### RCC Photo Blog - Stan Fry

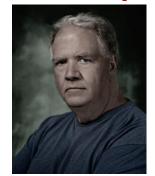

**Redlands Camera Club Group Members Only** 

Are you a member of the Redlands Camera Club? Come and join our new Members Only group where you can share images, tips, tricks, offer support or insights, ask questions and interact with other members without all the other distractions of an open group. Please read the rules and you must be a Redlands Camera Club member to join!

We are up to 70 users and almost 1,100 images on the RCC Photo Blog.

If you do not already have an account, **send an e-mail to signup@rccphotoblog.com** and we will get you set up. The blog is a great place to get input on your images. Other Members' images can help you find some inspiration (and perhaps some motivation).

We are working on the image color issue for some images. When images are submitted they are resized to fit different screens. In this process, they are desaturated a bit. We don't know the cause of the problem yet, but are working on a solution.

I got tired of sifting through photography sites and blogs trying to find useful learning material. In response, I created <u>pbdigest.com</u> – a curated (sort of) collection of photography articles from over 100 photography blogs. Given that this site helps me keep track of useful learning resources, I though club members may benefit too. I would also be interested in any feedback you might have. Thanks for taking a look and I hope the site is helpful to you.

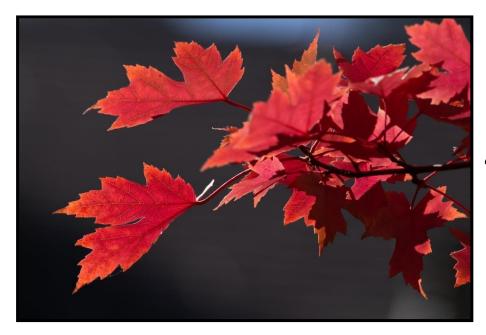

Photo by Bruce Hurwig

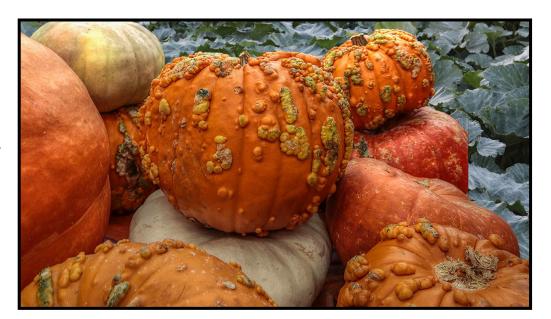

Photo by Mary Ann Ponder

# **Announcements**

#### New – Personal Lightroom Coaching with John Williams

Contact John Williams for some over-the-shoulder coaching in photo editing, a great way to learn. Using your selected images, John will work with you at your level to improve your understanding of key tools and techniques to make the most of your photos. John is a regular contributor of articles on Lightroom and Photoshop to the RCC Photogram. Reach John at <u>jhwr@earthlink.net</u> or talk to him at our meetings.

#### RCC Members: Unique opportunity to make a difference

Frank Peele, Education/Workshops Chair

#### Museum of Redlands

This newly-established museum needs quality photography of items in its collection, and has asked RCC for support. This sounds like a win-win situation, both for the museum and for our members who want to develop skills in "product" photography. I envision a workshop to teach the fundamentals, and one or more shooting sessions to get into creating great images for the museum's use. If you're interested in being part of this service to the community, or just want to find out more about the opportunity, shoot me an email: <u>educationworkshopsrcc@gmail.com</u> Thanks, Frank

#### Film cameras and Lenses Needed

A group of photo-enthusiasts at Riverside Community College needs FILM cameras and lenses to use in their studies. If you have such equipment you're willing to donate to a worthy cause, please contact RCC member Constance St Jean and let her know what you have. **Contact her by email at constancestjean@gmail.com** 

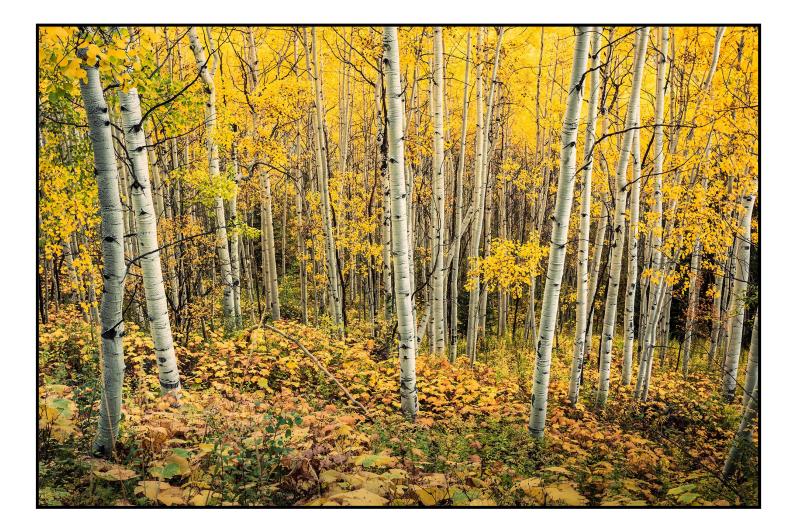

Photo by Rick Strobaugh

# Fall 2020 1<sup>st</sup> Place Awards

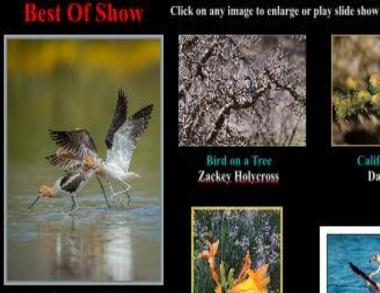

Feathered Clash Ann Kramer

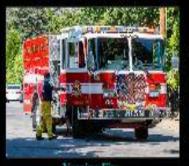

Yucaipa Fire John White

I've Got You My Pretty Little One Debra Dorothy

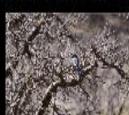

Bird on a Tree Zackey Holycross

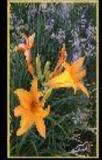

Tiger Lili David Lim

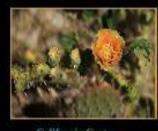

California Cactus David Lim

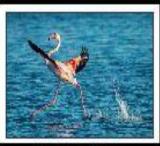

Walking on Water Wayne Purcell

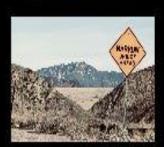

Sign by the Road Zackey Holycross

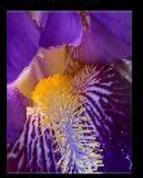

Open Wide Iris Carol Abidin

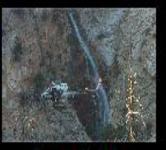

Rescue at Big Falls Donald Purdey

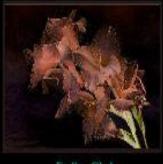

Feeling Glad Cheryl Callanan

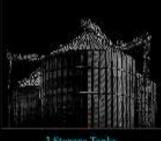

3 Storage Tanks Ken Randall

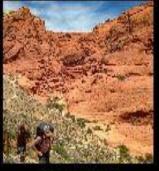

Redrocks Hikers Carl Detrow

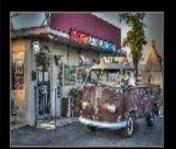

Those Were the Days Mary Ann Ponder

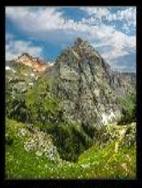

Hikers on the Trail Rick Strobaugh

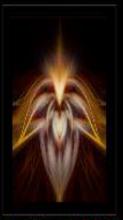

Inside a Vulcan Mind Meld Bruce Bonnett

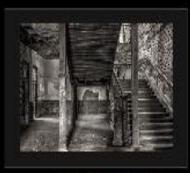

Haunted Highschool Deborah Seibly

# Theme of the Month Photos

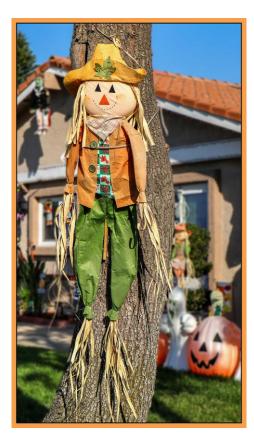

Photo by Mary Ann Ponder

Photo by Judith Sparhawk

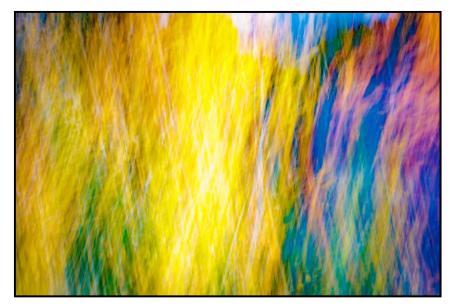

Photo by Wayne Pursell

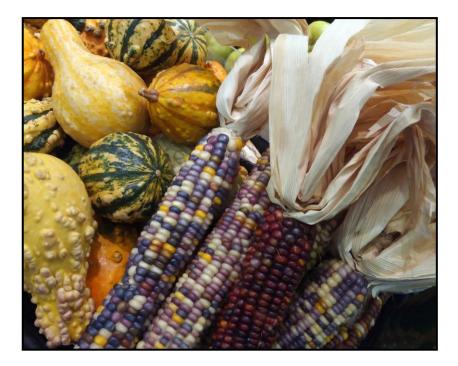

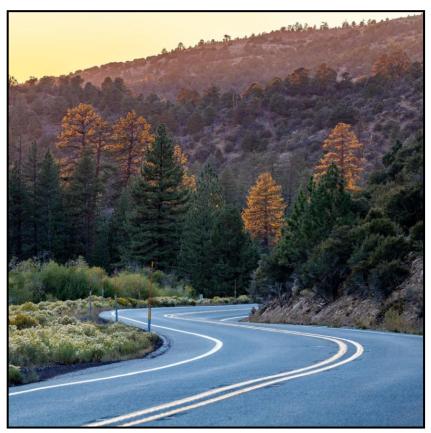

Photo by Bruce Herwig

Photo by Judith Sparhawk

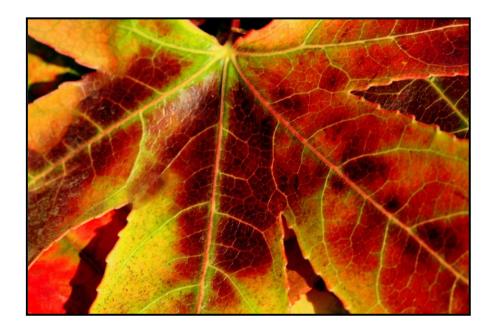

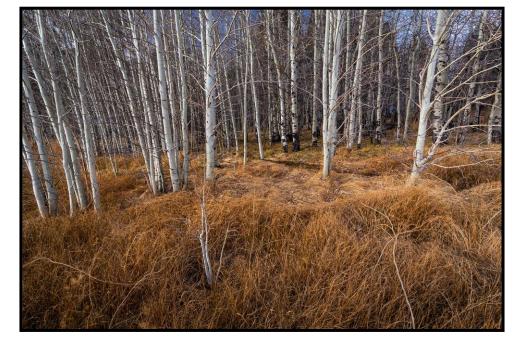

Photo by Rick Strobaugh

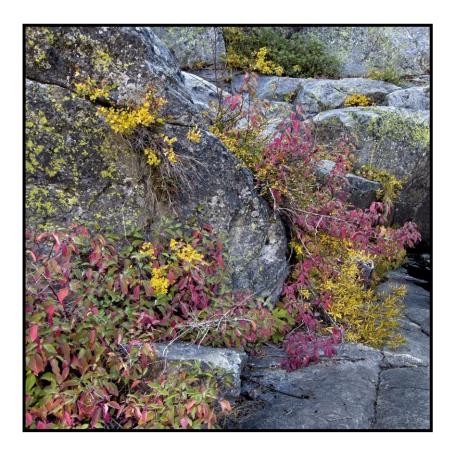

Photo by Tim Hendon

#### Here's What I Think!

This article covers the important updates to Adobe Photoshop/Lightroom that was released October 20, 2020. The views expressed in this article are those of the author and do not necessarily reflect the views of Redlands Camera Club.

#### By John Williams

**Need help?** If you have any questions about processing an image using Adobe Lightroom or Photoshop, email me at <u>jhwr@earthlink.net</u> (*for RCC members only*) and I will try to assist you.

#### **PHOTOSHOP UPDATES**

- Photoshop 2021 was just released during Adobe MAX! The official version number is 22.0.0. The following web site discusses all the new features: <a href="https://helpx.adobe.com/photoshop/using/whats-new/2021.html#NeuralFilters">https://helpx.adobe.com/photoshop/using/whats-new/2021.html#NeuralFilters</a>
  - Sky Replacement: The new Sky Replacement feature in Photoshop lets you quickly select and replace the sky in a photo, automatically adjusting your scenery colors to match the new sky. Do the following to replace your sky:
    - 1. Choose Edit>Sky Replacement. The Sky Replacement properties box will appear (see left figure below).
    - 2. Choose a new sky by clicking on the Sky thumbnail near the top of properties box. Select a new sky from the included images or add one of your own.

Note: DON'T USE ADOBE REPLACEMENT SKIES because other photographers will know you replaced the sky.

To add your own sky image, click on the + icon (see right figure). This will launch window Explorer so you can locate your replacement sky

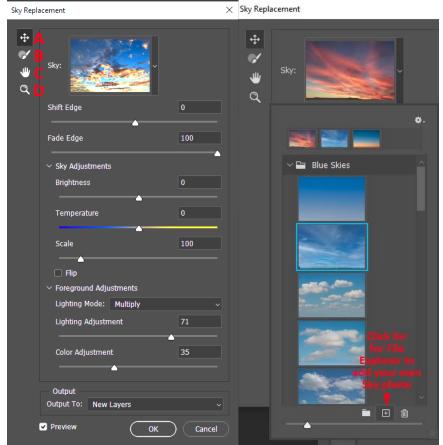

A. Sky Move Tool B. Sky Brush C. Hand Tool D. Zoom Tool

3. Adjust the settings to create the perfect image. The sky area on the original image is automatically selected and masked, allowing the new sky to be displayed based on your selected options. For a seamless look, adjust the sliders to modify the sky and blend the foreground with the background colors.

Shift Edge: Determines where the border between the sky and the original image begins

Fade Edge: Sets the amount of fading or feathering from the sky image to the original photo along the edges

Brightness: Adjusts the brightness of the sky

Temperature: Adjusts the temperature of the sky warmer or cooler

Scale: Resizes the sky image

Flip: Flips the sky image horizontally

Lighting mode: Determines the blend mode used for adjustments

**Lighting Adjustment:** Opacity slider that lightens or darkens the main image where it blends with the sky - a setting of zero will not make any adjustments

**Color Adjustment:** opacity slider Determines how strongly the foreground is harmonized with the sky colors - a setting of zero will not make any adjustments

**Output:** Allows you to select whether the changes to the image are placed on New Layers (named layer group with masks) or a Duplicate Layer (single flattened layer)

- Neural Filters: Neural Filters is a new workspace inside Photoshop with new reimagined filters powered by Adobe Sensei that lets you explore a range of creative ideas. Using simple sliders you can colorize a scene, zoom in on parts of an image, or change someone's expression, age, gaze, or pose in seconds. Neural Filters are a work in progress and all the features are a Beta status.
  - To access the new Neural Filters workspace in Photoshop, choose Filters>Neural Filters.
  - You will need to download a Beta filter before you can use them. Click on the Cloud icon to download the filter.
  - Featured Beta Filters:
    - 1. Skin Smoothing: Quickly smooth blemishes, skin spots, and acne with one click.
    - 2. Style Transfer: This filter applies selected artistic styles to your images.
    - 3. **Makeup Transfer:** This filter applies a similar style of make up to the eyes and mouth area from one open image to another.
    - 4. **Depth-Aware Haze:** This filter adds environmental haze around your subject and adjusts the temperature of the surroundings to make it warmer or cooler.
    - 5. **Colorize:** This filter will bring your vintage photos back to life with the Colorize Filter to quickly add color to your black and white photos. I tried this filter on an old family photo (my parents and I) and colorized the photo with amazing results.

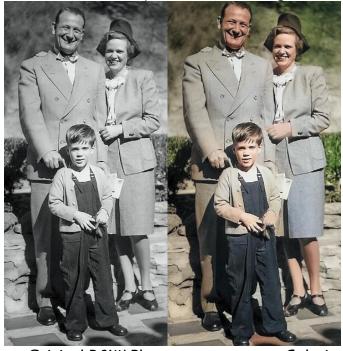

Original B&W Photo

**Colorize Filter** 

ЬÐ

B

- 6. **Super Zoom:** This filter allows you to quickly zoom in and crop an image with the Super Zoom filter, then Photoshop adds detail to compensate for the loss of resolution.
- 7. JPEG Artifacts Removal: The JPEG Artifacts Removal filter removes artifacts resulting from JPEG compression.
- Learn more directly in the app:
  - With the brand new in-app **Discover panel**, you can search and discover new Photoshop tools, hands-on tutorials, articles, quick actions and a new powerful search functionality.
  - To access the new Discover panel at any time in Photoshop do one of the following:
    - 1. Use Cmd/Ctrl + F keyboard shortcut.
    - 2. Click the **Search icon** (red square in figure to the right) at the upper-right of the interface.
    - 3. Choose Help>Photoshop Help from the menu bar
- **Reset Smart Objects:** Photoshop now allows you to completely reset a Smart Object to its original state. The Reset action now detects any rotations, transforms, or warps and restores it. You can reset all transformations you've previously applied by doing one of the following:

- 1. Right-click the Smart Object layer and choose Reset Transform (circle arrow in the properties panel).
- 2. Choose Layer>Smart Objects>Reset Transform.
- Quickly remove objects with Content-Aware Fill:
  - 1. Make a quick selection of an object you want to remove using Select Subject, the Object Selection Tool, the Quick Selection Tool, or the Magic Wand Tool.
  - 2. Open Content-Aware Fill window:
    - **Right-click** within the selection and choose Content-Aware Fill.
    - OR choose Edit>Content-Aware Fill.
  - 3. **Refine the selection:** Easily expand the selection edges around your object by selecting a Lasso tool from the left Toolbar and clicking the Expand button one or more times in the Options bar at the top. If you've expanded the selection too much, use the Contract button or Undo to reduce the selection edges.

#### LIGHTROOM UPDATES

- Lightroom Classic 10.0 was released October 20, 2020. This is a major update and Adobe updated the main version number at time of their Adobe Max conference as they usually do
- Catalog Upgrade: This release upgrades your catalog format, so be aware that you can't easily roll back to version 9.4. In the past, Lightroom has always appended a -2 to the end of the old catalog name, which resulted in confusing names (like Catalog name-2-2-2-2.) In version 10.0, you can set the name for your new catalog in the Upgraded Catalog field (blue highlighted area). The default is to use the old catalog name followed by -v10. I named my new catalog "Lightroom Catalog-v10" removing 2-2.

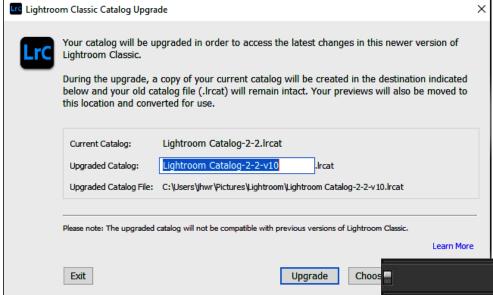

- Color Grading Upgrade: The new Color Grading Panel replaces and expands upon the previous Split Toning controls, allowing much finer control.
  - Whereas the White Balance and HSL tools are primarily used for color correction, Color Grading is designed for color effects.
  - In addition to the pre-existing Hue and Saturation controls for Highlights and Shadows, you can now apply a tint to the Midtones, and you can adjust the Luminance of each tint. The existing Balance slider remains and it's now joined by a Blending slider, which controls how much the tones blend into each other. Color Grading is still fully compatible with your old Split Toning settings and presets, you must set the Blending slider to 100 to replicate the old Split Toning effect.
  - To use the Color Grading Panel, begin by selecting one of the tabs at the top of the

 $\sim 17$ 

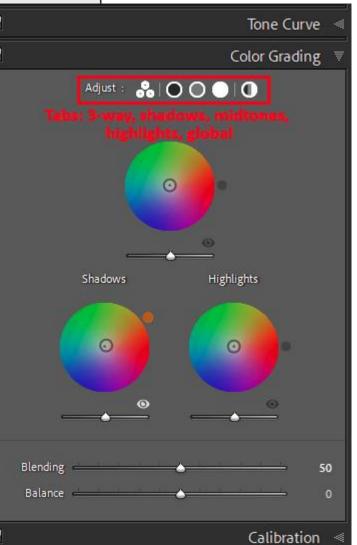

panel (3-way, shadows, midtones, highlights, and global). The figure to the right shows the 3-way adjustment.

Note: The Eyeball Icon allow you to see a before/after view.

**Shadow adjustment:** Open the shadows color wheel and drag the center pin (round black circle) toward the tint you're looking for. Expand the view to see the Hue and Saturation sliders to adjust hue and saturation using sliders instead of the pin will give you greater accuracy. In this example, I am adding a blue tint to the darker areas of photo. The farther toward the outer edge of the circle you drag, the more intense the saturation will appear.

**Note:** If you hold down the **Alt key**, it will slow down the movement of the center pin. Also if you find a color you like but change the saturation, hold down the Shift key and it will add a straight line. The center pin will then be locked to the straight line allowing you to increase the saturation level.

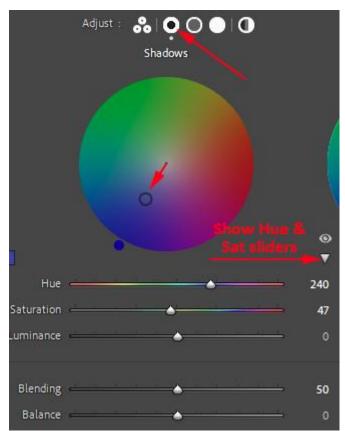

- Add contrast to highlights: For a dynamic look, apply an opposing, or complementary tint, to the highlights. You can also apply other color tints to achieve a completely different mood.
- Apply a tint to the midtones: The ability to adjust the color of your midtones is the superpower of the Color Grading tool.
- Deepen shadows with the luminance slider. Beneath the color wheel, you will find the

luminance slider. Try adjusting the luminance of your shadows to make them more pronounced.

- Adjust the luminance of your entire photo Stay in the Color Grading tool to lift the luminance of the photo by selecting the global tab. You can also apply a global tint that overlays on top of any shadow, highlight, or midtone tint.
- Blend to perfection Fine-tune your edit with the blending slider. Adjust the tones to get precisely the look you want. Tip: The blending slider determines how closely your different tints separate or merge.
- Find the right balance. The balance slider makes the color tint of either the shadows or the highlights more pronounced
- Zoom Upgrades:
  - Scrubby zoom: Scrubby Zoom allows you to hold down the Shift key and click-drag the cursor left to zoom out or click-drag right to zoom in. As soon as you hold the Shift key you'll see the cursor change to the Scrubby Zoom icon. You can return to Fit view by clicking the photo, but note that clicking a second time (after returning to Fit view)will return you to whatever zoom level you ended up on with Scrubby Zoom.
  - Box Zoom: Allows you to hold down the CMD key (PC: CTRL key) and drag out a box to zoom the view to that area. Clicking on the photo will return you to the Fit view.
  - Zoom Levels: Zoom levels on the Navigator panel have changed from ratios (such as 1:1) to percentages. There are only three options showing from left to right on the top of the panel, which are Fit (and Fill is hidden under it), 100%, and a range of zoom percentages from 6% to 1600%. Note that if you select 100% from the far-right drop-down menu it simply selects the 100% view in the middle. The Zoom slider in the Toolbar has also been updated to show percentages.

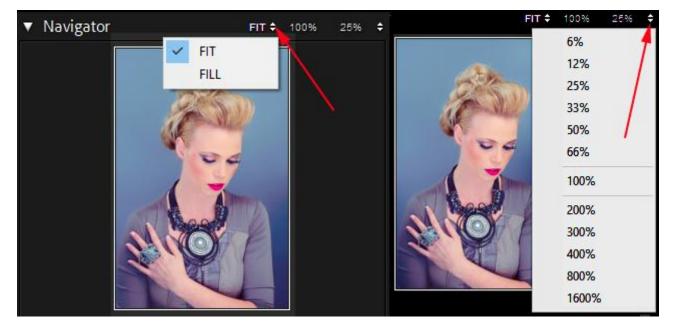

- Tethering: For Canon owners only, there is now a Live View function for supported Canon cameras. With your camera connected, you'll see a Live button in the tethering bezel. Click the Live button to enable Live View in a separate (and resizable) window. When your lens is set to Auto Focus mode, then the focus controls in the Live View window can be used during the tethering session. Click the Live button again to disable Live View.
- Performance: Your computer's Graphics Processing Unit (GPU) is now utilized when using the local adjustment brushes and gradients, to make these tools feel much smoother. Make sure you choose Edit>Preferences and select the Performance tab. Make sure Auto is selected for the Use Graphics Processor field (near to top of the dialog window). You will also note a significant performance boost to the left panel in the Library module.

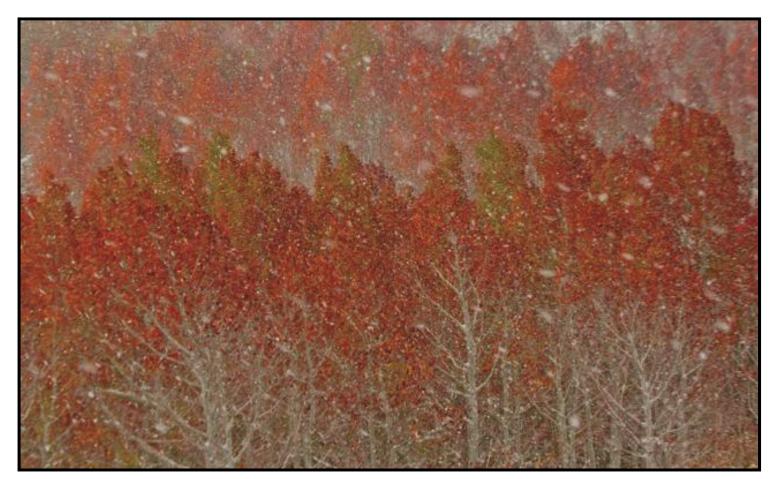

Photo by Carol Abidin

# Photogram Editor - Debra Dorothy

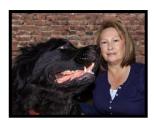

A Note from The Photogram Editor

The theme for the December Photogram is "Holiday's".

Please send your images to me by Nov. 25<sup>th</sup> to have one included in the December Photogram. <u>mailto:debbiedsd.dorothy@gmail.com</u>

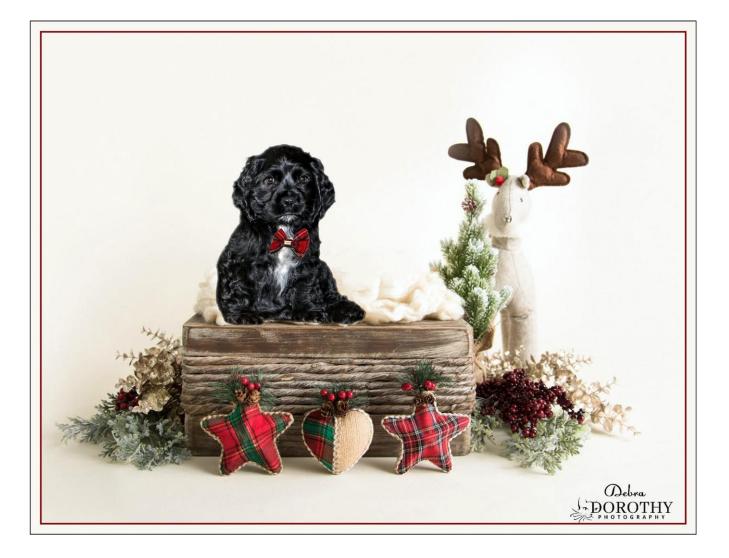

Redlands Camera Club P.O. Box 7261 Redlands Ca 92375

http://www.redlandscameraclub.org/

Officers (2020-2021) President: Russell Trozera – Vice President/Program's: Dave Gardner – Secretary: Deborah Seibly – Treasurer: Rick Strobaugh – Past President: Dave Ficke

Chairs (2020-2021)

Competitions: Carl Detrow – Education/Workshops: Frank Peele – Facebook/Blog: Stan Fry – Field Trips: Pending – Historian: Bruce Bonnett – Hospitality/Events: Pending – Librarian: Michael Graves – Membership: Stephanie Billings – Mentor: Rick Strobaugh – Photogram: Debra Dorothy – Publicity: Stan Fry – S4C: Deborah Seibly – Color Munki: Carl Detrow – Webmaster: Wayne "Woody" Wood/Debra Dorothy – Welcome: Stephanie Billings